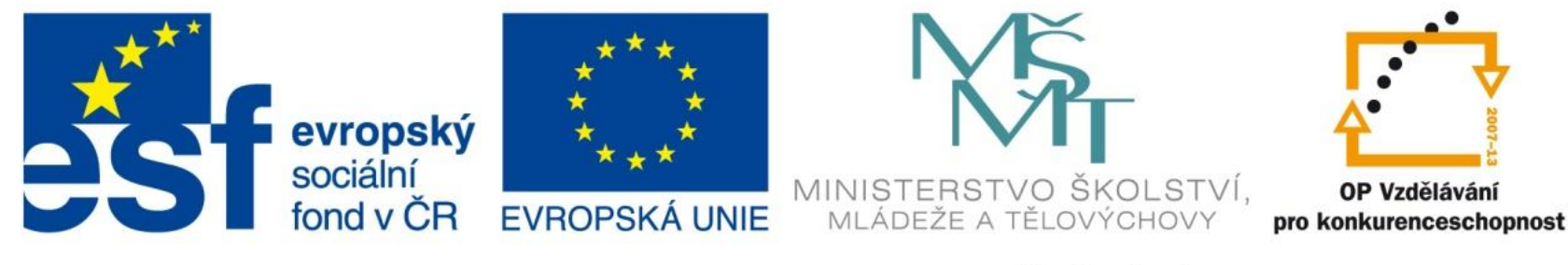

#### INVESTICE DO ROZVOJE VZDĚLÁVÁNÍ

# Pohyb v listu. Řady a posloupnosti

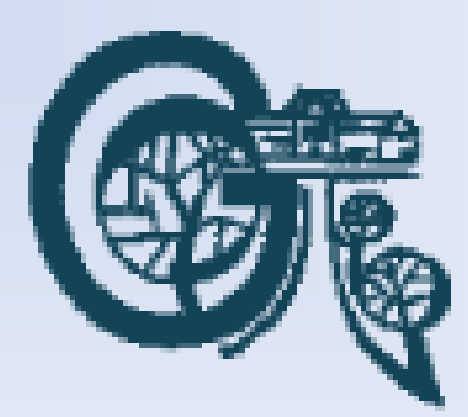

EU – peníze středním školám Didaktický učební materiál

#### Anotace

Označení DUMU: VY\_32\_INOVACE\_IT4.05

Předmět: IVT

Tematická oblast: Microsoft Office 2007

Autor: Ing. Vladimír Šauer

Škola: Gymnázium, Polička, nábřeží Svobody 306

Datum vytvoření: 7.9.2013

Ročník: 2. čtyřletého studia, 6. osmiletého studia

Zdroje: archiv autora

Popis výukového materiálu: Prezentace slouží k získání základních dovedností při práci s programem MS Excel 2007 – se zaměřením na zápis dat a efektivnímu pohybu po listech a sešit.

## Pohyb v listu

#### **Pohyb po buňkách**

• kurzorovými klávesami, myší nebo pomocí posuvníků

#### **Zadávání dat**

Text, číselnou hodnotu, datum nebo vzorec zadáte do buňky pouhým napsáním.

- 1. Nastavíme se klepnutím myši nebo kurzorovými klávesami do buňky
- 2. Zadáme do text nebo jakoukoliv hodnotu
- 3. Zadání potvrdíme klávesou Enter (shift ENTER, TAB, shift TAB) nebo některou z kurzorových kláves
	- pokud se chceme vrátit k původní hodnotě buňky stiskneme ESC
	- ALT+ENTER nový řádek ve stejné buňce (musí být povoleno zalamování řádků)

## Pohyb v listu – Kurzorové klávesy

- Klávesy se šipkou přesun o jednu buňku nahoru, dolů, vlevo nebo vpravo
- CTRL + klávesa se šipkou přesun k okraji aktuální oblasti dat
- HOME přesun na začátek řádku
- CTRL+HOME přesun na začátek listu
- CTRL+END přesun do poslední buňky v listu
- PAGE DOWN přesun o jednu obrazovku dolů
- PAGE UP přesun o jednu obrazovku nahoru
- ALT + PAGE DOWN přesun o jednu obrazovku vpravo
- ALT + PAGE UP přesun o jednu obrazovku vlevo
- CTRL + PAGE DOWN přesun do dalšího listu v sešitu
- CTRL + PAGE UP přesun do předchozího listu v sešitu
- F5 zobrazení dialogového okna Přejít na
	- zadáním adresy nebo názvu buňky nás na ni přesune (to samé provede i Pole názvů)
- SHIFT+F5 zobrazení dialogového okna Najít
	- můžete vyhledávat buňku podle řetězce znaků a volitelně nahradit tento řetězec jiným řetězcem znaků

## Pohyb v listu – Kurzorové klávesy

#### **Klávesy pro výběr dat a buněk**

- SHIFT + klávesa se šipkou rozšíření výběru o jednu buňku
- CTRL + SHIFT + klávesa se šipkou rozšíření výběru k poslední buňce, která není prázdná, ve stejném sloupci nebo řádku jako aktivní buňka
- SHIFT+HOME rozšíření výběru k začátku řádku
- CTRL+SHIFT+HOME rozšíření výběru k začátku listu
- CTRL+SHIFT+END rozšíření výběru k poslední buňce v listu (pravý dolní roh)
- CTRL+MEZERNÍK výběr celého sloupce (klepnout myší na název sloupce v záhlaví sloupců)
- SHIFT+MEZERNÍK výběr celého řádku (klepnout myší na číslo řádku v záhlaví řádků)
- CTRL+A výběr celého listu
- SHIFT + PAGE DOWN rozšíření výběru dolů o jednu obrazovku
- SHIFT + PAGE UP rozšíření výběru nahoru o jednu obrazovku
- F8 zapnutí možnosti rozšíření výběru pomocí kláves se šipkou
- SHIFT+F8 přidání další oblasti buněk k výběru
	- použitím kláves se šipkou k přesunete na začátek oblasti, kterou chcete přidat, a výběr následující oblasti stisknutím klávesy F8 a kláves se šipkou

### Pohyb v listu – Kurzorové klávesy

#### **Klávesy pro pohyb v listu se zapnutou klávesou SCROLL LOCK**

- SCROLL LOCK vypnutí nebo zapnutí klávesy SCROLL LOCK
- ŠIPKA NAHORU nebo ŠIPKA DOLŮ posun o jeden řádek nahoru nebo dolů
- ŠIPKA VLEVO nebo ŠIPKA VPRAVO přesun o jeden sloupec vlevo nebo vpravo
- PAGE DOWN přesun o jednu stránku dolů
- PAGE UP přesun o jednu stránku nahoru

### Pohyb v listu – Pomocí myši

- Otáčení kolečkem myši posunutí zobrazení nahoru nebo dolů o několik řádků
- Podržením kolečka myši a přetažením ukazatele ze značky ve směru, ve kterém se chcete posouvat – posunutí zobrazení
- CTRL a otáčení kolečkem myši IntelliMouse dopředu nebo dozadu - přiblížit nebo oddálit zobrazení

## Pohyb v listu – Pomocí posuvníků

- Posun o jeden řádek nahoru nebo dolů klepnutím na šipky na svislém posuvníku
- Posun o jeden sloupec vlevo nebo vpravo klepnutím na šipky na vodorovném posuvníku
- Posun o jedno okno nahoru nebo dolů klepnutím nad nebo pod jezdec svislého posuvníku
- Posun o jedno okno vlevo nebo vpravo klepnutím vlevo nebo vpravo od jezdce vodorovného posuvníku
- Posun velkou vzdálenost přetahování jezdce posuvníku žádaným směrem

# Řady a posloupnosti

Excel obsahuje jednoduchý nástroj usnadňující práci s řadami čísel nebo dat (časových údajů typu datum)

- chceme-li zapsat do sloupce pod sebe několik po sobě jdoucích dnů, stačí do počáteční buňky zapsat první datum (den týdne, název měsíce…)
	- pak uchopíme myši výplňovací úchyt (černý čtvereček) v pravém dolním rohu buňky a přetáhneme jej v požadovaném směru. Excel automaticky vyplní po sobě jdoucí data

# Řady a posloupnosti

• je možno zapsat do dvou sousedních buněk data, mezi kterými je rozdíl několik dní označit obě buňky a opět výběr roztáhnout pomocí úchytu. Další vložené datové údaje budou mít mezi sebou stejný rozdíl

#### **U čísel je situace obdobná**

- Pokud se napíše číslo do jedné buňky a roztáhne se, do všech dalších buněk se vloží jeho kopie (funguje i pro další typy dat, např. pro texty)
- Zapíše-li uživatel dvě různá čísla do dvou sousedních buněk, obě je označí a opět roztáhne, vloží se aritmetická číselná řada - mezi každými dvěma sousedními čísly bude stejný rozdíl jako mezi prvními dvěma (aritmetická posloupnost s diferencí).

# Řady a posloupnosti

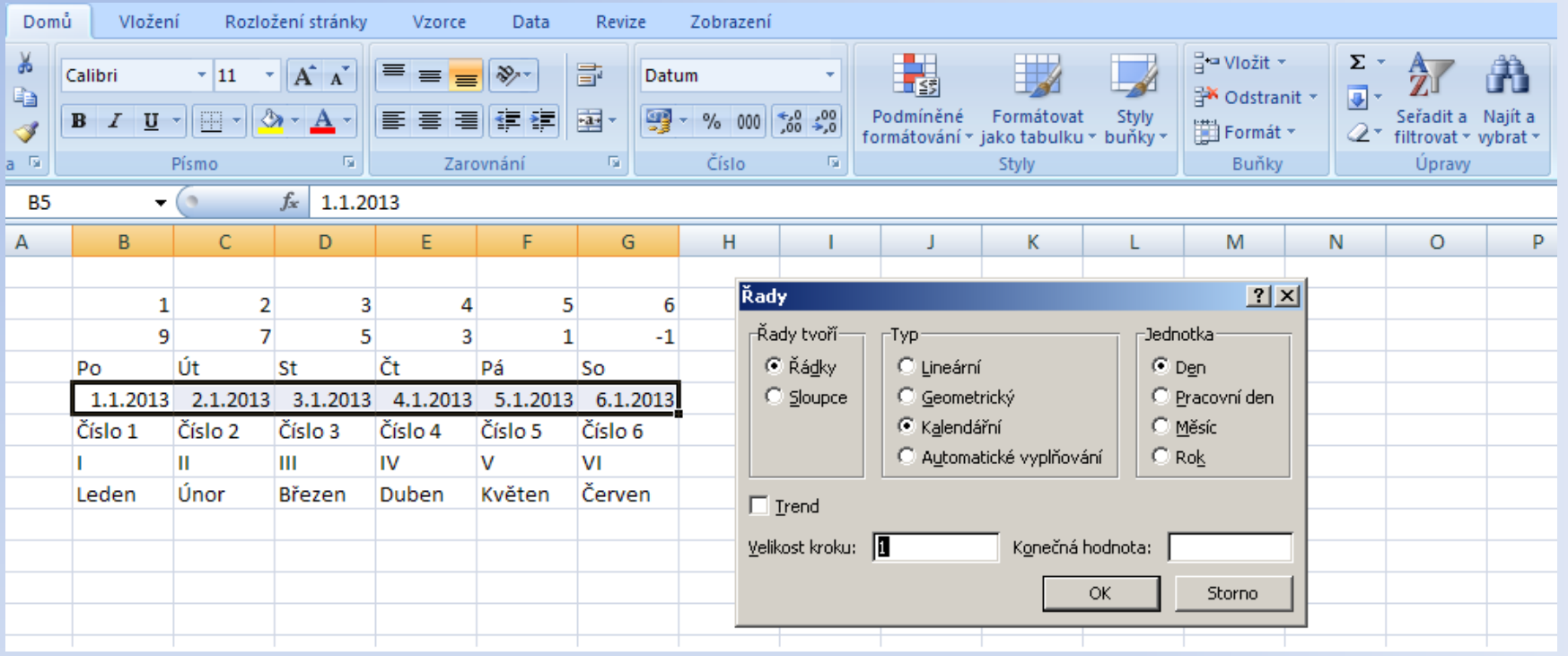

- automatické doplnění řady čísel je možné také podrobněji nastavit karta Domů / Úpravy / Výplň
- je možné nastavit směr, typ řady, jednotku, velikost kroku, velikost konečné hodnoty a další parametry